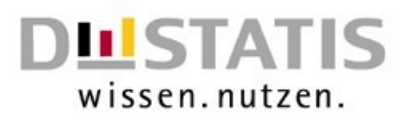

Kurzanleitung: Melden mit den vom Verbund bereitgestellten Excel-Vorlagen ohne Makros Statistiken nach dem Prostituiertenschutzgesetz

# Änderungshistorie

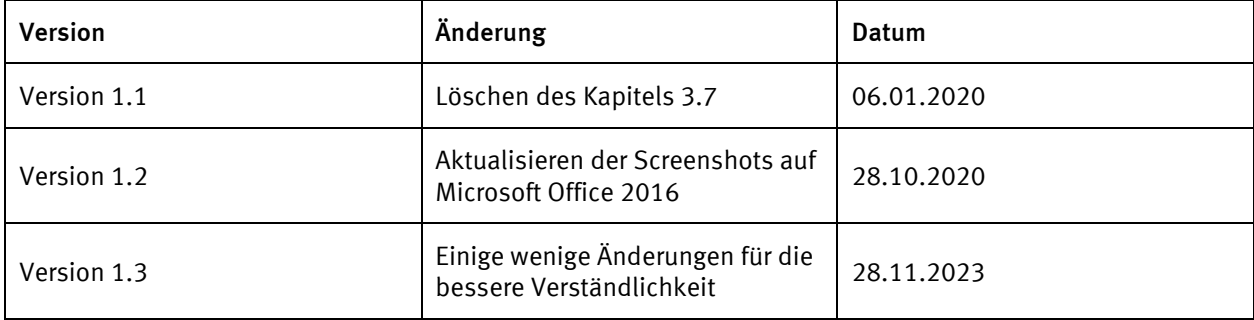

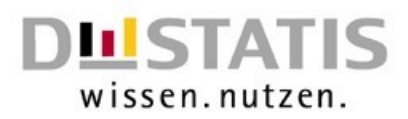

# **Inhaltsverzeichnis**

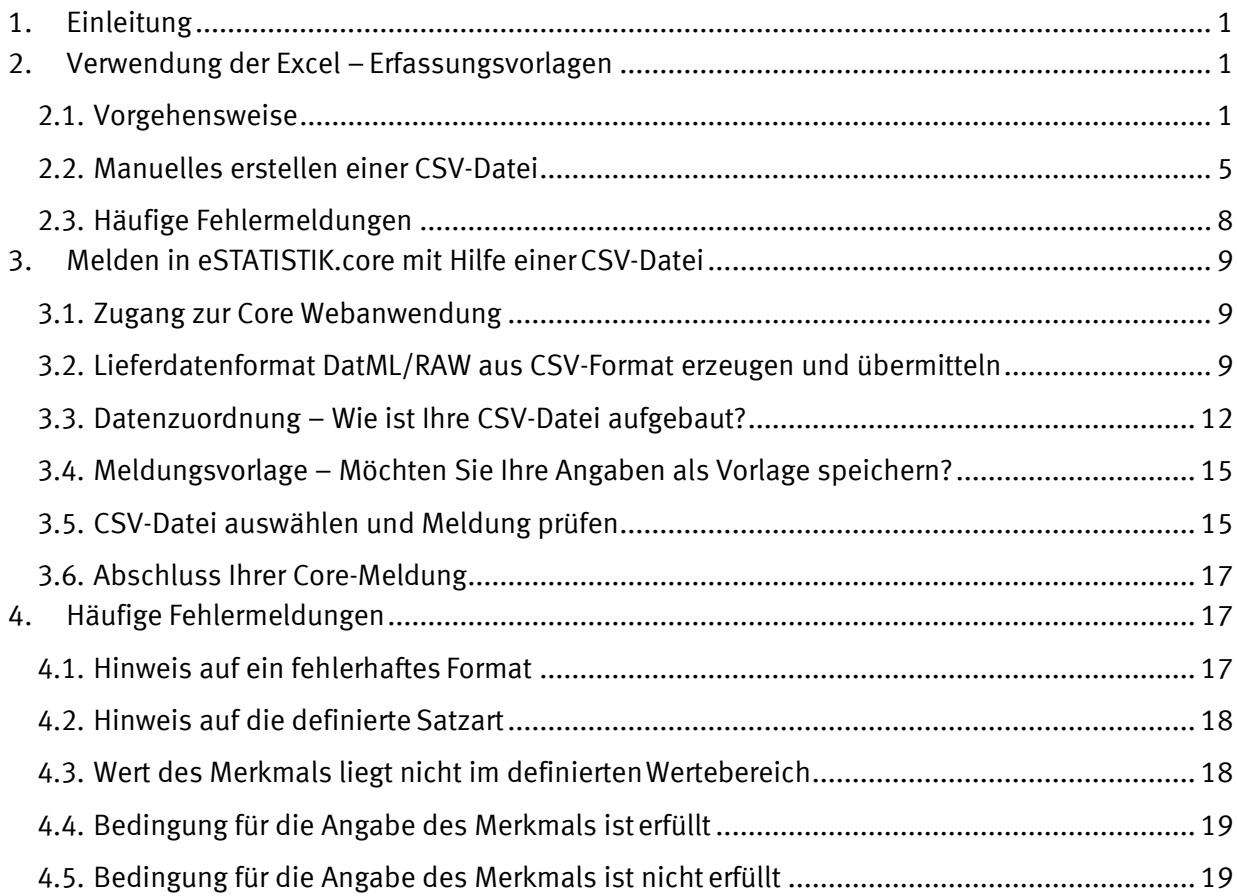

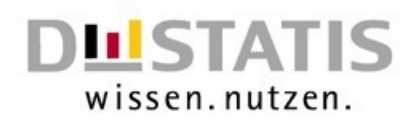

# <span id="page-2-0"></span>1. Einleitung

*Die vorliegende Anleitung soll Ihnen die Meldung zu den Statistiken nach dem Prostituiertenschutzgesetz erleichtern. Sie orientiert sich an den vom StBA herausgegebenen Kurzanleitungen "eSTATISTIK.core – Webanwendung Lieferung erstellen" und "eSTATISTIK.core – Webanwendung - Auskunftgebende automatisch aus CSV-Datei ermitteln". Aus diesen wurden wesentliche Inhalte entnommen und auf die Einstellungen für die Statistiken nach dem Prostituiertenschutzgesetz in eSTATISTIK.core angepasst. Zudem enthält sie Hinweise, falls Sie mithilfe der von den Statistischen Ämtern bereitgestellten Erfassungsvorlagen melden möchten. Die Excel-Erfassungsvorlagen sollen Ihnen die Erstellung einer CSV-Datei zur Meldung zu den Statistiken nach dem Prostituiertenschutzgesetz über eStatistik.Core erleichtern. Hinweise hierzu finden Sie in Teil 2. Aus Teil 3 können Sie entnehmen, wie Sie diese Datei melden können. Teil 4 enthält einen Ausschnitt der in eStatistik.Core möglichen Fehlermeldungen.*

*Bitte beachten Sie, dass die Ausführungen und die angezeigten Screenshots auf Windows 10 und der Office Version 2016 beruhen.* 

# <span id="page-2-1"></span>2. Verwendung der Excel – Erfassungsvorlagen

#### <span id="page-2-2"></span>2.1. Vorgehensweise

*Zu Beginn müssen Sie die für Ihre Meldung richtige Erfassungsvorlage auswählen. Bei den Erfassungsvorlagen wird zwischen zwei Arten unterschieden. Welche Erfassungsvorlage Sie auswählen ist davon abhängig, ob Sie als meldende Stelle auch die berichtspflichtige Stelle sind oder ob Sie für mehrere berichtspflichtige Stellen melden. Sind Sie sowohl Melder als auch berichtspflichtig wählen Sie die Datei mit der Namensbezeichnung "identisch". Sollten Sie als Melder für mehrere berichtspflichtige Stellen melden, so wählen Sie die Datei mit der Bezeichnung "auskunftgebenden\_automatisch". Der Unterschied der beiden Dateitypen besteht darin, dass die BerichtseinheitID in unterschiedliche Zellen geschrieben wird (s. Abb. 1).*

*Die BerichtseinheitID identifiziert die meldepflichtige Stelle. Ihre fünf bis 20-stellige individuelle BerichtseinheitID erfragen Sie bitte bei Ihrem zuständigen Landesamt. Diese BerichtseinheitID muss auf den Erfassungsvorlagen eingetragen werden.*

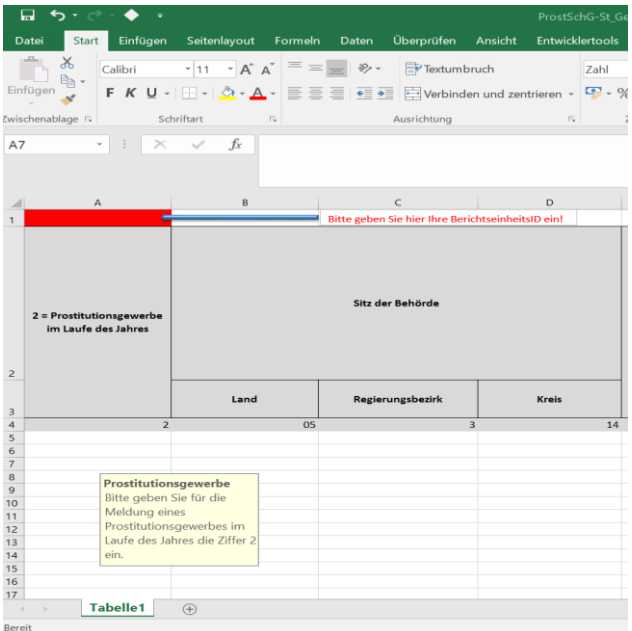

Der Screenshoot zeigt die Zelle in der die BerichtseinheitID steht, wenn die meldende Stelle gleichzeitig die berichtspflichtige Stelle ist. Ist dies der Fall wird die Erfassungsvorlage mit dem Zusatz "identisch" gewählt und die BerichtseinheitID wird in die Zelle A1 eingetragen.

Abbildung 1: BerichtseinheitID Melder identisch

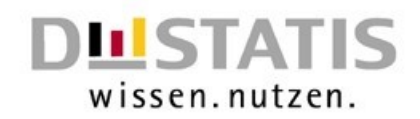

*Die nachfolgende Abbildung zeigt hingegen die Stelle der BerichtseinheitID, wenn ein Melder für mehrere berichtspflichtige Stellen meldet. Anders als bei der Erfassungsvorlage "\_identisch" ist hier in jeder Zeile die Eingabe der BerichtseinheitID erforderlich. Die BerichtseinheitID befindet sich in diesem Fall in der Spalte A.*

| 口                                                                         | $\ddot{\phantom{0}}$                                               |          |                                                                                                    |                                            |              |                                                                                                    |                  |                        |              |                                                     | ProstSchG-St_Gewerbe_il_auskunftgebende_automatisch_xlsm - Excel         |                                                                                                    |
|---------------------------------------------------------------------------|--------------------------------------------------------------------|----------|----------------------------------------------------------------------------------------------------|--------------------------------------------|--------------|----------------------------------------------------------------------------------------------------|------------------|------------------------|--------------|-----------------------------------------------------|--------------------------------------------------------------------------|----------------------------------------------------------------------------------------------------|
| Datei                                                                     | <b>Start</b>                                                       | Einfügen | Seitenlayout                                                                                                    | Formeln                                    | Daten        | Überprüfen                                                                                                    | Ansicht          | <b>Entwicklertools</b> |              | <b>ACROBAT</b>                                      | Was möchten Sie tun?                                                     |                                                                                                    |
| Einfüger<br>H <sub>2</sub>                                                | $\chi$<br>Calibri<br>ħ<br>Zwischenablage Fx<br>$\pm$<br>$_{\rm v}$ |          | $\overline{\cdot}$ 11 $\overline{\cdot}$ $\overline{A}^*$ $\overline{A}^*$ $\overline{=}$ $\overline{=}$ $\overline{=}$ $\overline{\cdot}$ $\overline{\cdot}$ $\overline{\cdot}$ Textumbruch<br>F K U $\cdot$ $\Box$ $\cdot$ $\Box$ $\cdot$ $\Delta$ $\cdot$ $\overline{\equiv}$ $\overline{\equiv}$ $\overline{\equiv}$ $\overline{\equiv}$ $\overline{\equiv}$ Verbinden und zentrieren $\cdot$ $\overline{\sim}$ $\cdot$ % $\infty$ $\mid$ $\frac{60}{10}$ $\frac{90}{10}$<br>Schriftart<br>$\times$ $\checkmark$ fx | $\overline{\Gamma_{\rm N}}$<br>Vorgangsart |              | Ausrichtung                                                                                                    |                  | $\overline{16}$        | Sonderformat | $\overline{\Gamma_0}$<br>Zahl                       | Bedingte                                                                 | Als Tabelle Zellenformatvor<br>Formatierung - formatieren -<br>Formatvorlagen                                                                                                    |
|                                                                           | $\mathbb A$                                                        |          | B                                                                                                    |                                            | $\mathsf{C}$ | D                                                                                                    |                  |                        |              | and the contract of the contract of the contract of | $\mathsf F$                                                              | G                                                                                                    |
| $\overline{z}$                                                            | <b>BerichtseinheitID</b>                                           |          | 2 = Prostitutionsgewerbe im<br>Laufe des Jahres                                                                                                    |                                            |              |                                                                                                    | Sitz der Behörde |                        |              |                                                     | Fortlaufende Nummer für<br>jeden Verwaltungsvorgang<br>(jeden Datensatz) | Nur anzugeben, falls<br>Vorgangsart =<br>1 Antrag auf Erteilung oder<br>Verlängerung der Erlaubnis<br>2 Erteilung der Verlängerung<br>oder Erlaubnis<br>3 Versagung der<br>Verlängerung/Erlaubnis |
| 3                                                                         |                                                                    |          |                                                                                                    |                                            | Land         | Regierungsbezirk                                                                                                    |                  | Kreis                  |              |                                                     |                                                                          | <b>Art der Gewerbes</b>                                                                                                    |
| $\frac{4}{5}$<br>$rac{6}{7}$ $rac{8}{9}$ 10<br>11<br>12<br>13<br>14<br>15 |                                                                    |          |                                                                                                    | $\overline{2}$                             |              | 05<br>BerichtseinheitID für jeden Fall, für die<br>berichtspflichtige Stelle.<br>Melder ungleich Berichtspflichtiger. | $\overline{3}$   |                        | 14           |                                                     | 12345678                                                                 | 1=Prostitutionsstätte                                                                                                    |
| 16<br>17<br>18<br>$\epsilon$<br>Bereit                                    | <b>Tabelle1</b>                                                    |          | $\left( \widehat{+}\right)$                                                                                                    |                                            |              |                                                                                                    |                  |                        |              |                                                     |                                                                          | $\frac{1}{2}$                                                                                                    |

Abbildung 2: BerichtseinheitID Melder nicht identisch

Die Unterscheidung zwischen den Vorlagen "\_identisch" und "\_auskunftgebende automatisch" *soll anhand eines Beispiels verdeutlicht werden. Meldet Behörde A ausschließlich Verwaltungsvorgänge nach dem Prostituiertenschutzgesetz* aus ihrem eigenen Zuständigkeitsbereich*,*  ist die Erfassungsvorlage "\_identisch" richtig. Meldet Behörde A neben den Verwaltungsvor*gängen für die sie selbst zuständig ist, auch Vorgänge, für die Behörde B zuständig ist, so ist Vorlage* ... auskunftgebende automatisch" richtig.

*Bei den Erfassungsvorlagen zum Gewerbe und für die Tätigkeit, wird zudem zwischen der Erhebung im Laufe des Jahres und der Erhebung zum Jahresende unterschieden. Die benötigte Datei zum Jahresende enthält im Dateinamen die Bezeichnung "JE", wohingegen die Datei für die Meldung im Laufe des Jahres im Dateinamen die Bezeichnung "IL" enthält.*

*Des Weiteren gibt es die Möglichkeit "Fehlanzeige" zu erstatten. Dies ist immer dann der Fall, wenn die berichtspflichtige Stelle zwar melden muss, aber keine Daten hat, die gemeldet werden könnten. In diesem Fall verwenden Sie bitte die Erfassungsvorlage "Fehlanzeige". Diese Vorlage können Sie für alle Statistiken nach dem Prostituiertenschutzgesetz verwenden. Falls Sie für mehrere der Erhebungen eine Fehlanzeige melden möchten, laden Sie in der Core-Webanweisung bitte bei jeder der Statistiken, für die Sie melden möchten, eine CSV-Datei mit einer Fehlanzeige hoch.*

*In der Abbildung auf Seite 4 wird Ihnen am Beispiel der Erfassungsvorlage für das Gewerbe im Laufe des Jahres, gezeigt wie die Erfassungsvorlage im Einzelnen aufgebaut ist. Genauere Angaben zum Inhalt der Felder können Sie den Fachinformationen entnehmen.*

*Wie in der Abbildung ersichtlich, sind die Zeilen zwei bis vier grau hinterlegt. Diese Zeilen dienen Ihnen als Ausfüllhilfe. Hier finden Sie neben dem Inhalt des Feldes auch Angaben dazu, falls ein Feld in Abhängigkeit von der Angabe bei einem anderen Feld nicht ausgefüllt werden muss. Zu-*

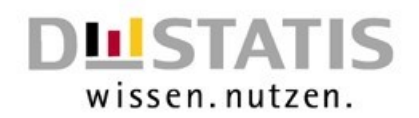

*dem finden Sie einen Beispieldatensatz. Bitte überschreiben Sie die grauen Zeilen nicht mit Originaldaten, da die grauen Zeilen beim Speichern in eine CSV–Datei gelöscht werden müssen.*

*Sobald Sie eine Zelle auswählen erscheint eine gelbe Box mit der genauen Anweisung, welche Werte in dieser Zelle eingetragen werden sollen. Dadurch ist es auch, wenn Sie in einem Bereich sind, in dem die grauen Überschriften nicht mehr angezeigt werden, möglich zu erkennen, um welche Eingabe es sich handelt. Bei der Verwendung der Erfassungsvorlagen ohne Makros ist es nicht möglich beispielsweise "NW" als Länderkennung für das Land Nordrhein-Westfahlen einzugeben. Hier können Sie ausschließlich die Länderschlüssel (Ziffern 1 und 2 des AGS) eingeben, da eStatistik.Core die Eingabe NW nicht verarbeiten kann und Excel dies nicht umwandelt.* 

*Zu Beginn einer Datei finden Sie die BerichtseinheitID. Diese geben Sie fünf bis 20stellig in die dafür vorgesehene Zelle ein. Nach der BerichtseinheitID erfolgt die Eingabe der Bogenart. Die Bogenart wird einstellig angegeben.*

*Zu jedem erfassten Fall muss eine bis zu achtstellige, fortlaufende Nummer angegeben werden. Diese enthält keine Merkmale über persönliche oder sachliche Verhältnisse. Pro Meldung darf jede laufende Nummer nur einmal enthalten sein.*

*Bei der Angabe des Ortes orientieren Sie sich bitte an dem Standard des Amtlichen Gemeindeschlüssels.*

*Gemeindeschlüssel am Beispiel Bonn: Bonner Gemeindeschlüssel 05314000 05* → *Land (zweistellig) 3* → *Regierungsbezirk (einstellig) 14* → *Kreis (zweistellig)*  $000$  → Gemeinde (dreistellig)<sup>[1](#page-4-0)</sup>

*Bei der Angabe des Landes ist es möglich, das Land und den dazugehörigen Schlüssel aus dem Drop-Down Menü auszuwählen. Die Besonderheit bei der Angabe des Landes bildet die Erfassung der angegebenen Tätigkeitsorte. Hier ist die Angabe einer bundesweiten Tätigkeit möglich. Bei der Angabe einer bundesweiten Tätigkeit verwenden Sie bitte den Schlüssel "99". Auch diesen Schlüssel können Sie im Drop-Down Menü auswählen.*

*Nach dem Ausfüllen oder zum Zwischenspeichern der Datei speichern Sie diese bitte als Excel-Datei ab. Achten Sie beim Speichern bitte darauf, dass Sie das Excel-Dokument mit der Endung .xlsx abspeichern.* 

<span id="page-4-0"></span>*<sup>1</sup> Die Gemeinde wird nur bei der Erfassung zur Prostitutionstätigkeit benötigt.*

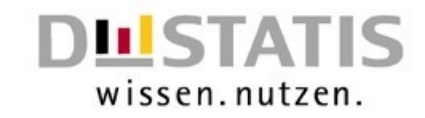

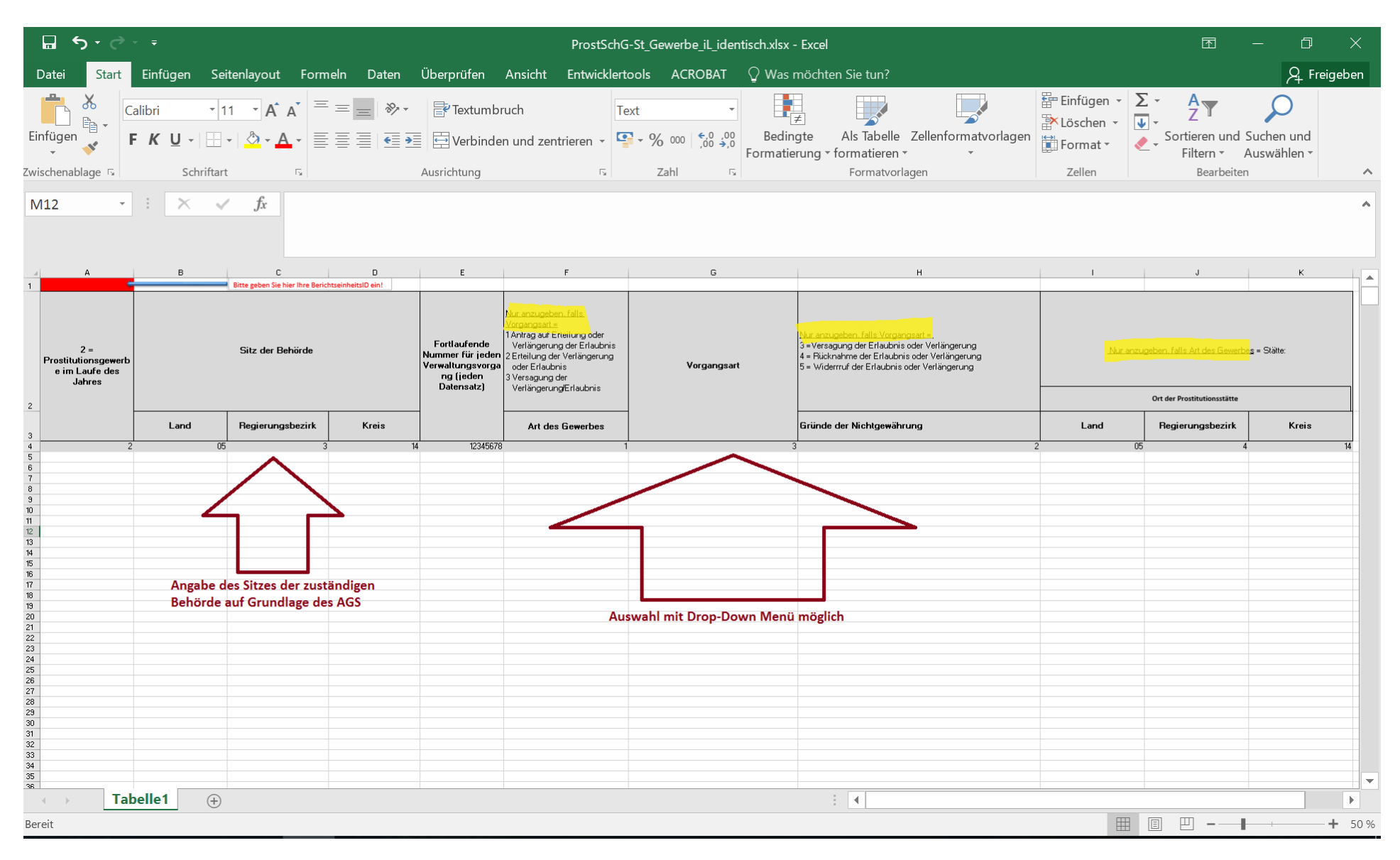

Abbildung 3: Aufbau der Excel -Erfassungsvorlagen

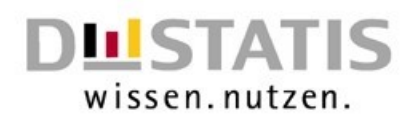

## <span id="page-6-0"></span>2.2. Manuelles erstellen einer CSV-Datei

*Damit die erstellten Dateien in ein Format gebracht werden können, welches ohne Probleme in e-Statistik.Core hochgeladen werden kann, muss die Excel-Datei in eine CSV-Datei gespeichert werden.* 

*Wie das manuelle Speichern in eine CSV-Datei funktioniert, wird Ihnen in diesem Kapitel erklärt.* 

*Die obigen grauen Zeilen dienen Ihnen als Hilfszeilen und dürfen nicht mit Original-Daten gefüllt werden, da dies zu Datenverlusten führen kann. Damit Ihre erstellte CSV-Datei die richtigen Formate aufweist, sind in der Excel Datei die richtigen Formate hinterlegt. Genauere Angaben, wie die CSV-Datei aufgebaut ist, entnehmen Sie bitte den Anlagen der Fachinformationen.* 

*Bitte ändern Sie die Daten nicht in der CSV-Datei, da beim erneuten Speichern der CSV-Datei die hinterlegten Formate gelöscht werden würden.* 

*Im rot hinterlegten Bereich (s. Abb. 3) muss die BerichtseinheitID angegeben werden. Diese ist für die Erfassung besonders wichtig. Denken Sie daher bitte daran, die BerichtseinheitID auszufüllen.* 

#### *Erstellen einer CSV-Datei*

*Nachdem Sie alle zu erfassenden Fälle eingegeben haben und Sie Ihrer Excel-Datei nichts mehr hinzufügen müssen, können Sie Ihre Excel-Datei in eine CSV-Datei speichern. Bevor Sie Ihre Datei in eine CSV-Datei speichern, speichern Sie diese bitte normal in Excel ab.* 

*Da es sich bei den grauen Zeilen 2-4 beziehungsweise 1-4 um Hilfszeilen handelt, die Ihnen als Hilfe zum Ausfüllen dienen sollen, müssen diese ebenfalls vor dem Erstellen einer CSV-Datei gelöscht werden. Dazu markieren Sie die erste graue Zeile indem Sie die Zeilennummer mit der linken Maustaste anklicken, die Maustaste gedrückt halten und bis zur letzten grau hinterlegten Zeile ziehen. Danach drücken Sie die rechte Maustaste und gehen auf "Zellen löschen".*

| $\Box$                                                                       | 6.8.9.1                                                           |                                                                                                    |             |                                                                                                    |                                                                                                    |                                                                                                    |                           | ProstSchG-St_Gewerbe_iL_identisch.xlsx - Excel                                             |                                                                            |                                                                                                    |                  |                                                  | 囨                                                                            | O                |
|------------------------------------------------------------------------------|-------------------------------------------------------------------|----------------------------------------------------------------------------------------------------|-------------|----------------------------------------------------------------------------------------------------|----------------------------------------------------------------------------------------------------|----------------------------------------------------------------------------------------------------|---------------------------|--------------------------------------------------------------------------------------------|----------------------------------------------------------------------------|----------------------------------------------------------------------------------------------------|------------------|--------------------------------------------------|------------------------------------------------------------------------------|------------------|
| Datei                                                                        | Start Einfügen                                                    | Seitenlayout Formeln Daten Überprüfen Ansicht Entwicklertools ACROBAT Q Was möchten Sie tun?                                                                                                    |             |                                                                                                    |                                                                                                    |                                                                                                    |                           |                                                                                            |                                                                            |                                                                                                    |                  |                                                  |                                                                              | Q Freigeben      |
| Einfügen<br>Zwischenablage                                                   | & Ausschneiden<br>Kopieren -<br>S Format übertragen<br>$\sqrt{2}$ | Calibri<br>F K U - $\mathbb{H} \cdot  \mathcal{Q} \cdot \mathbf{A} \cdot \mathbf{B} = \mathbf{0}$ Verbinden und zentrieren - $\mathbf{C} \cdot \mathcal{Y}$ $\infty$ (00 $\frac{60}{00}$ $\frac{90}{00}$<br>Schriftart                   | $E_{\rm R}$ |                                                                                                    | $\mathbf{F} \cdot   \mathbf{11} \cdot \mathbf{A} \cdot \mathbf{A}^{\dagger} = \mathbf{I} \mathbf{B} \cdot \mathbf{B}^{\dagger}$ Textumbruch<br>Ausrichtung |                                                                                                    | $\overline{\mathbb{F}_2}$ | Œ,<br>Sonderformat<br>Bedingte<br>Zahl<br>$\overline{\mathbb{F}_2}$                        | $\overline{\phantom{a}}$<br>Formatierung * formatieren *<br>Formatvorlagen | Als Tabelle Zellenformatvorlagen Einfügen Löschen Format                                                                                                    | ŧ<br>田<br>Zellen | ∑ AutoSumme -<br>I<br>Füllbereich *<br>Löschen - | $rac{A}{7}$<br>Sortieren und Suchen und<br>Filtern * Auswählen<br>Bearbeiten |                  |
| F <sub>2</sub>                                                               | $\cdot$ $\mid$ $\times$ $\vee$ $f_x$                              | Nur anzugeben, falls Vorgangsart =<br>1 Antrag auf Erteilung oder<br>Verlängerung der Erlaubnis                                                                                                    |             |                                                                                                    |                                                                                                    |                                                                                                    |                           |                                                                                            |                                                                            |                                                                                                    |                  |                                                  |                                                                              | $\blacktriangle$ |
| 2 = Prostitutionsgewerbe<br>im Laufe des Jahres                              |                                                                   | Bitte geben Sie hier ihre Berichtseinher Calibri $\sim$ 11 $\sim$ $\mathsf{A}^* \mathsf{A}^* \stackrel{\text{C3}}{\rightarrow} \sim$ % 000<br>Zeilennummer mit linker Maustaste<br>anklicken zum Markieren der Zelle<br>Sitz der Behörde |             | X Ausschneiden<br><b>Ra</b> Kopieren<br>Einfügeoptionen:                                           | $F K \equiv \bigcirc \cdot A \cdot \Box \cdot \bigcirc \cdot \bigcirc \cdot \bigcirc \cdot$                                                                | Nur anzugeben, falls Vorgangsart =<br>1 Antrag auf Erteilung oder<br>Verlängerung der Erlaubnis<br>Erteilung der Verlängerung<br>oder Erlaubnis<br>3 Versagung der<br>Verlängerung/Erlaubnis |                           | Vorgangsart                                                                                |                                                                            | Nur anzugeben, falls Vorgangsart =<br>3 =Versagung der Erlaubnis oder Verlängerung<br>4 = Rücknahme der Erlaubnis oder Verlängerung<br>5 = Widerrruf der Erlaubnis oder Verlängerung |                  |                                                  | Nur anzugeben, falls Art des Gewerbes = Stätte:                              |                  |
|                                                                              |                                                                   |                                                                                                    |             | IP                                                                                                 |                                                                                                    |                                                                                                    |                           |                                                                                            |                                                                            |                                                                                                    |                  |                                                  | Ort der Prostitutionsstätte                                                  |                  |
| 9 10 11 12 13 14 15 16 17 18 19 20 21 22 23 24 25 26 27 28 29 30 31 32 33 34 | Land                                                              | Regierungsbezirk<br>05                                                                                                    |             | Zellen einfügen<br>Inhalte löschen<br>Zellen formatieren<br>Zeilenhöhe<br>Ausblenden<br>Einblenden | Inhalte einfügen                                                                                                    | Art des Gewerbes                                                                                                    |                           | im markierten Bereich rechte<br>Maustauste klicken, dann auf -<br>Reiter "Zellen löschen". |                                                                            | Gründe der Nichtgewährung                                                                                                    |                  | Land<br>05                                       | Regierungsbezirk                                                             | Kreis            |
| $\overline{\mathbf{R}}$                                                      | <b>Tabelle1</b>                                                   | (A)                                                                                                    |             |                                                                                                    |                                                                                                    |                                                                                                    |                           |                                                                                            |                                                                            | $\frac{1}{2}$                                                                                                    |                  |                                                  |                                                                              | l۳<br>$\,$       |
| Bereit                                                                       |                                                                   |                                                                                                    |             |                                                                                                    |                                                                                                    |                                                                                                    |                           |                                                                                            |                                                                            |                                                                                                    |                  | Mittelwert: 1122339 Anzahl: 26 Summe: 12345731   | 吅<br>冊                                                                       | $+ 60%$          |

Abbildung 4: Löschen der grauhinterlegten Zeilen

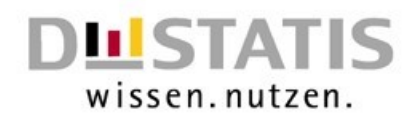

*Nachdem Sie die grauen Felder gelöscht haben, speichern Sie Ihre Datei normal über Excel ab. Dazu nutzen Sie den üblichen Speicherweg. Damit haben Sie Ihre Datei nochmals als Excel-Datei gesichert, in der Sie auch eventuelle Änderungen vornehmen können.* 

*Bitte beachten Sie, dass durch Änderungen in der CSV-Datei die hinterlegten Formate gelöscht werden.* Nehmen Sie deshalb Änderungen bitte immer in der Excel-Datei vor.

*Zum Speichern der Excel-Datei in eine CSV-Datei gehen Sie wie folgt vor. Wichtig ist, dass Sie das Speicherformat "CSV (Trennzeichen-getrennt)" verwenden.* 

Dazu gehen Sie auf den Reiter "Datei" und dann auf die Auswahl "Speichern unter" (s. Abb. 5).

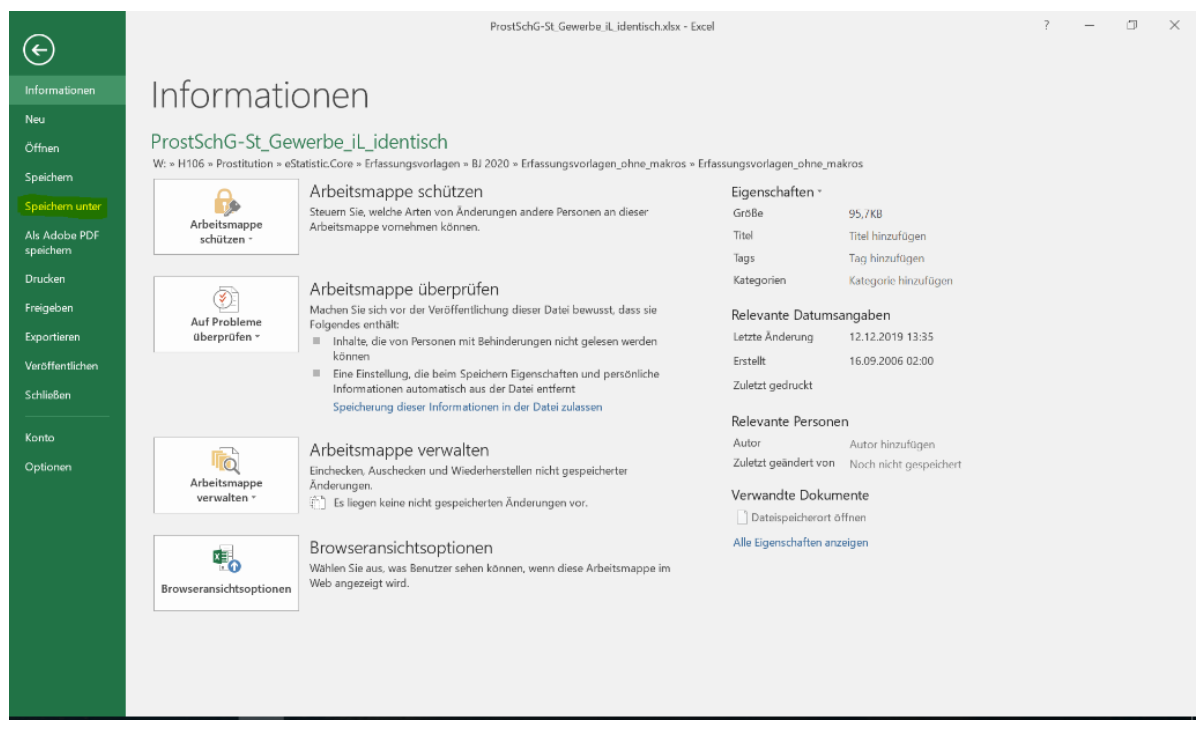

Abbildung 5: Auswahl "Speichern unter"

*Nach der Auswahl von "Speichern unter" erscheint ein Auswahldialog, in dem der Name, der Speicherort und der Dateityp der zu speichernden Datei ausgewählt werden kann. Hier ist es wichtig den richtigen CSV-Dateityp auszuwählen. Dazu wählen Sie im Feld Dateityp das Format CSV (Trennzeichen-getrennt) aus (s. Abb. 6).*

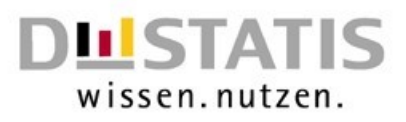

|                           |                                   | ProstSchG-St Gewerbe iL identisch.xlsx - Excel                                               |                    |
|---------------------------|-----------------------------------|----------------------------------------------------------------------------------------------|--------------------|
| (←                        |                                   |                                                                                              |                    |
| Informationen             |                                   | Speichern unter                                                                              |                    |
| <b>Neu</b>                |                                   |                                                                                              |                    |
| Öffnen                    | <b>x</b> Speichern unter          | $\times$                                                                                     |                    |
| Speichern                 |                                   | Erfassungsvorlagen_ > Erfassungsvorlagen_ohne_makros<br>"Erfassungsvorlagen ohne ma P<br>∨ ບ |                    |
| Speichern unt             | Dateiname:                        | <b>Eingabe Dateiname</b><br>ProstSchG-St Gewerbe iL identisch.xlsx<br>$\checkmark$           | <b>BJ 202</b>      |
|                           | Dateityp:                         | Excel-Arbeitsmappe (*.xlsx)<br>$\checkmark$                                                  |                    |
| Als Adobe PD<br>speichern | Drop-Down<br>Autoren:<br>Menü für | Excel-Arbeitsmappe (*.xlsx)                                                                  |                    |
|                           | Markierungen:<br>die              | Excel-Arbeitsmappe mit Makros (*.xlsm)<br>Excel-Binärarbeitsmappe (*.xlsb)                   | BJ 202             |
| <b>Drucken</b>            | Auswahl                           | Excel 97-2003-Arbeitsmappe (*.xls)                                                           |                    |
| Freigeben                 | des<br>richtigen                  | XML-Daten (*.xml)                                                                            | <b>BJ 202</b>      |
|                           | <b>Dateityps</b>                  | Einzelnes Webarchiv (*.mht:*.mhtml)                                                          |                    |
| Exportieren               |                                   | Webseite (*.htm;*.html)                                                                      |                    |
|                           |                                   | Excel-Vorlage (*.xltx)                                                                       |                    |
| Veröffentliche            |                                   | ▼ Ordner durchsuche Excel-Vorlage mit Makros (*.xltm)                                        |                    |
| Schließen                 |                                   | Excel 97-2003-Vorlage (*.xlt)<br>Text (Tabstopp-getrennt) (*.txt)                            | $\frac{1}{2}$ Ände |
|                           |                                   | Unicode-Text (*.txt)                                                                         |                    |
|                           |                                   | XML-Kalkulationstabelle 2003 (*.xml)                                                         |                    |
| Konto                     |                                   | Microsoft Excel 5.0/95-Arbeitsmappe (*.xls)                                                  |                    |
|                           |                                   | Auswahl des richtigen<br>CSV (Trennzeichen-getrennt) (*.csv)                                 | 019                |
| Optionen                  |                                   | <b>CSV - Formates</b><br>Formatierter Text (Leerzeichen-getrennt) (*.prn)                    |                    |
|                           |                                   | Text (Macintosh) (*.txt)                                                                     |                    |
|                           |                                   | Text (MS-DOS) (*.txt)                                                                        | dertab             |
|                           |                                   | CSV (Macintosh) (*.csv)                                                                      |                    |
|                           |                                   | CSV (MS-DOS) (*.csv)                                                                         |                    |
|                           |                                   | DIF (Data Interchange-Format) (*.dif)                                                        |                    |
|                           |                                   | SYLK (symbolische Verbindung) (*.slk)                                                        |                    |
| ≺                         |                                   |                                                                                              |                    |

Abbildung 6: Auswahl des richtigen Dateityps (CSV (Trennzeichen-getrennt))

*Daraufhin erscheint ein Hinweis, der besagt, dass einige Features der Arbeitsmappe verloren gehen können. Hierbei handelt es sich um die hinterlegten Formate der nicht gefüllten Zeilen. Diese Meldung können Sie mit der Auswahl "Ja" beenden.* 

| Microsoft Excel                            |    |             |       |                                                                                                    |
|--------------------------------------------|----|-------------|-------|----------------------------------------------------------------------------------------------------|
| Möchten Sie das Format trotzdem verwenden? |    |             |       | Einige Features in der Arbeitsmappe gehen möglicherweise verloren, wenn Sie sie als CSV (Trennzeichen-getrennt) speichern. |
|                                            | Ja | <b>Nein</b> | Hilfe |                                                                                                    |

Abbildung 7: Hinweis, dass Formate in den nicht gefüllten Zeilen verloren gehen

*Nach erfolgreichem Speichern, wurde eine CSV-Datei in Ihrem Ordner erzeugt. Die erzeugte CSV-Datei erkennen Sie an der Endung .csv. Diese CSV-Datei können Sie dann in estatistik.Core hochladen. Dazu verfahren Sie wie in Kapitel 3 beschrieben fort.* 

*Bitte nehmen Sie in der CSV-Datei* keine *Änderungen vor!* 

*Nehmen Sie in der CSV-Datei bitte keine Änderungen vor, da die hinterlegten Formate dann nicht übernommen werden. Nehmen Sie daher Änderungen ausschließlich in der Excel-Datei vor und speichern diese erneut in eine CSV-Datei ab.* 

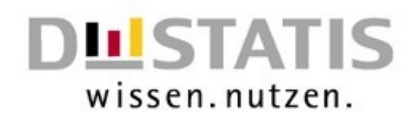

## 2.3. Häufige Fehlermeldungen

<span id="page-9-0"></span>*Aufgrund der hinterlegten Datenprüfung, kann es zu Fehlermeldungen und Hinweisen kommen. Einen Überblick über die wichtigsten Fehlermeldungen liefert dieses Kapitel.*

*So ist bei den meisten Zellen ein bestimmtes Zellformat hinterlegt. Wird dieses Zellformat nicht eingehalten, so erscheint eine Fehlermeldung.*

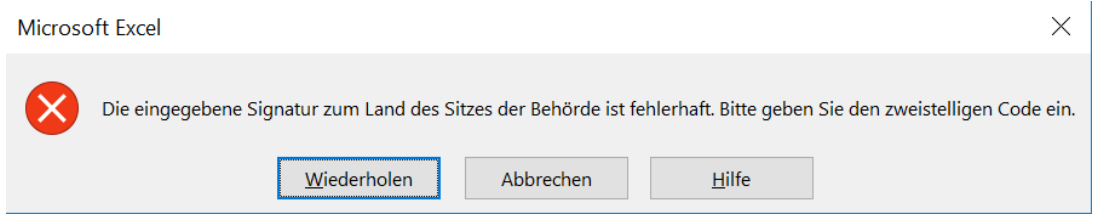

Abbildung 8: Fehlermeldung Format

*Diese Fehlermeldung besagt, dass das Format der Landeseingabe bei der Behörde nicht richtig eingegeben wurde. Das kommt vor, wenn anstatt von zwei Zahlen drei angegeben werden. Bei den Feldern mit Drop-Down Menü kann dieser Fehler auch auftauchen, wenn eine Zahl eingegeben wurde, die in der Auswahl nicht existiert. Bei der Eingabe Land bspw. die Kennung 17.*

*Beim Drücken auf die Schaltfläche "Wiederholen" wird die fehlerhafte Eingabe markiert und kann korrigiert werden. Bei der Schaltfläche "Abbrechen" wird die fehlerhafte Eingabe gelöscht. Sobald ein Feld mit einem roten X auftaucht, handelt es sich um einen Hinweis, dass das hinterlegte Format nicht eingehalten wurde oder die Eingabe fehlerhaft ist.*

#### *Wichtige Informationen in Kürze:*

- *- Angaben zu den Inhalten der einzelnen Felder können Sie aus den Fachinfos zu den einzelnen Statistiken entnehmen.*
- *- Excel immer mit der Endung .xlsx speichern.*
- *- Vor dem Speichern in eine CSV-Datei immer zuerst normal in Excel speichern.*
- *- Alle nicht benötigten Zeilen, Spalten und die grauen Hilfszeilen vorm Speichern löschen*
- *- Keine Änderungen in der CSV-Datei vornehmen, da sonst die Formate nicht mehr stimmen und die Datei unbrauchbar wird.*

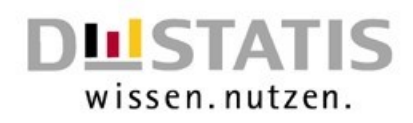

# <span id="page-10-1"></span><span id="page-10-0"></span>3. Melden in eSTATISTIK.core mit Hilfe einer CSV-Datei

#### 3.1. Zugang zur Core Webanwendung

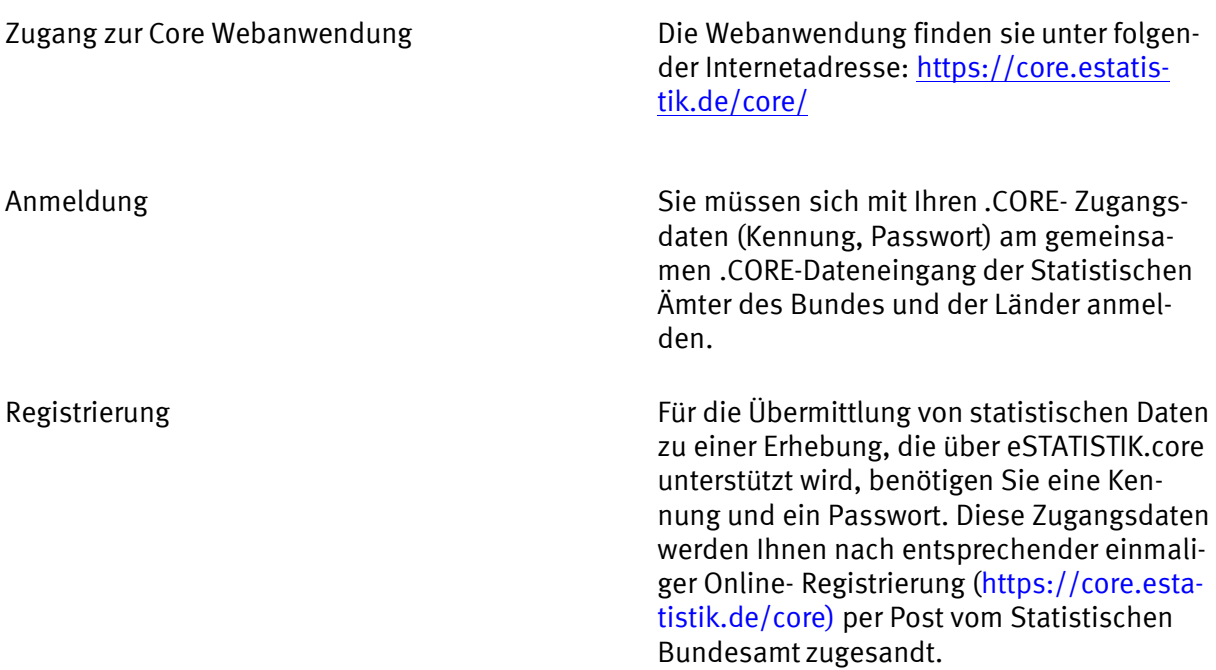

#### <span id="page-10-2"></span>3.2. Lieferdatenformat DatML/RAW aus CSV-Format erzeugen und übermitteln

*Sie haben die an die Statistik zu übermittelnden Daten nicht im XML-Lieferdatenformat DatML/RAW, sondern im CSV-Format vorliegen? Über den Menüpunkt* Lieferung erstellen *(Abb. 8) der CORE-Webanwendung können Sie assistentengestützt aus Ihren Daten im CSV-Format das Lieferdatenformat DatML/RAW erzeugen und unmittelbar an die Statistik übermitteln lassen.*

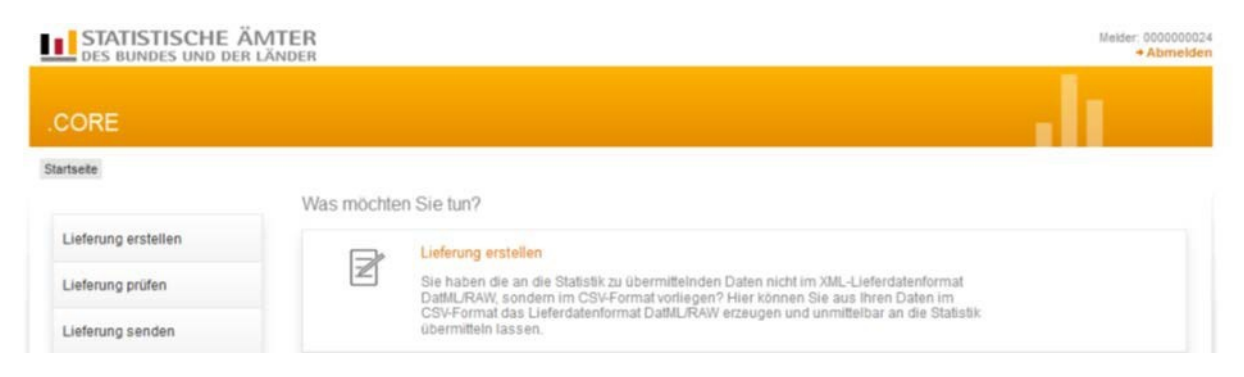

Abbildung 9: Lieferung erstellen

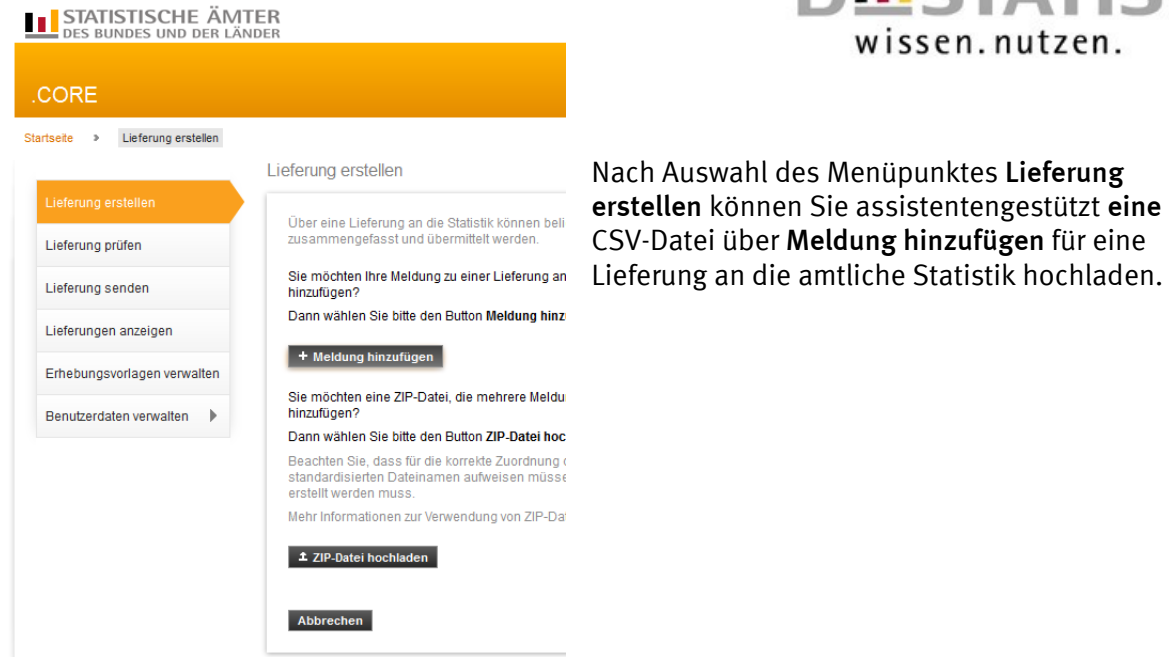

**DUISTATIS** 

Abbildung 10: Meldung hinzufügen

*Nach Auswahl des Buttons* Meldung hinzufügen *werden nun assistentengestützt Informationen zu den in der unteren Abbildung gelb hinterlegten Themen erfasst. Diese Informationen können später abgespeichert werden, damit Sie bei der nächsten Meldung diese als "Erhebungsvorlage" verwenden können*

TIPP: *Über die Suchleiste können Sie gezielt nach den einzelnen Statistiken nach dem Prostituiertenschutzgesetz suchen.* 

| Meldung hinzufügen          |                                                                                                    | Für welche Erhebung möchten Sie eine Meldung abgeben?                                                    |                |                  |
|-----------------------------|----------------------------------------------------------------------------------------------------|----------------------------------------------------------------------------------------------------|----------------|------------------|
| Erhebung auswählen          | Meldungsabgabe aus.                                                                                                    | Wählen Sie aus der angebotenen Liste eine der unterstützten Statistiken für Ihre                         |                |                  |
|                             |                                                                                                    |                                                                                                    |                |                  |
| Angaben zur Meldung         | Suchen                                                                                                    |                                                                                                    |                |                  |
| Vorlage auswählen           | <b>ErhebungsID</b>                                                                                                    | <b>Beschreibung</b>                                                                                      | Land           | <b>Gültig ab</b> |
| Auskunftgebenden auswählen  |                                                                                                    | Statistiken, zu denen Sie bereits eine Meldungsvorlage angelegt haben:                                   |                |                  |
| Daten des Auskunftgebenden  | 1055218000099                                                                                                    | Statistiken über die Prostitutionstätigkeit zum Stichtag<br>31.12.                                       | <b>Verbund</b> | <b>Jahr 2018</b> |
| Berichtsempfänger auswählen | 055318000099                                                                                                    | Statistik über das Prostitutionsgewerbe zum Stichtag<br>31.12.                                           | <b>Verbund</b> | <b>Jahr 2018</b> |
| Datenzuordnung auswählen    | 1056018000099                                                                                                    | Statistiken über die Prostitutionstätigkeit im Laufe des<br><b>Jahres</b>                                | <b>Verbund</b> | <b>Jahr 2018</b> |
| Datenzuordnung bearbeiten   | 1056118000099                                                                                                    | Statistik über das Prostitutionsgewerbe im Laufe des<br><b>Jahres</b>                                    | <b>Verbund</b> | <b>Jahr 2018</b> |
| Importeinstellungen         | 1056218000099                                                                                                    | Statistik über Prostitutionsfahrzeuge                                                                    | <b>Verbund</b> | <b>Jahr 2018</b> |
| Meldungsvorlage speichern   | 1056318000099                                                                                                    | Statistik über Prostitutionsveranstaltungen                                                              | <b>Verbund</b> | <b>Jahr 2018</b> |
| CSV-Datei auswählen         | Alle weiteren Statistiken:                                                                                                    |                                                                                                    |                |                  |
|                             | 1000112300199                                                                                                    | Vierteljährliche Verdiensterhebung                                                                       | Verbund        | 1. Quartal 2012  |
| Meldung prüfen              | 1000314400199                                                                                                    | Monatsbericht für Betriebe im Verarbeitenden Gewerbe.<br>Bergbau und der Gewinnung von Steinen und Erden | Verbund        | Januar 2014      |
|                             | $\bigcirc$ $\bigcirc$ | Geschäftsanfall bei Strafgerichten (Lieferung an Statistische                                            |                | 0.017            |

Abbildung 11: Erhebung auswählen

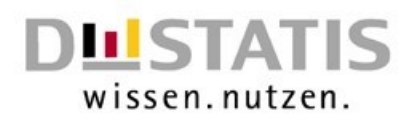

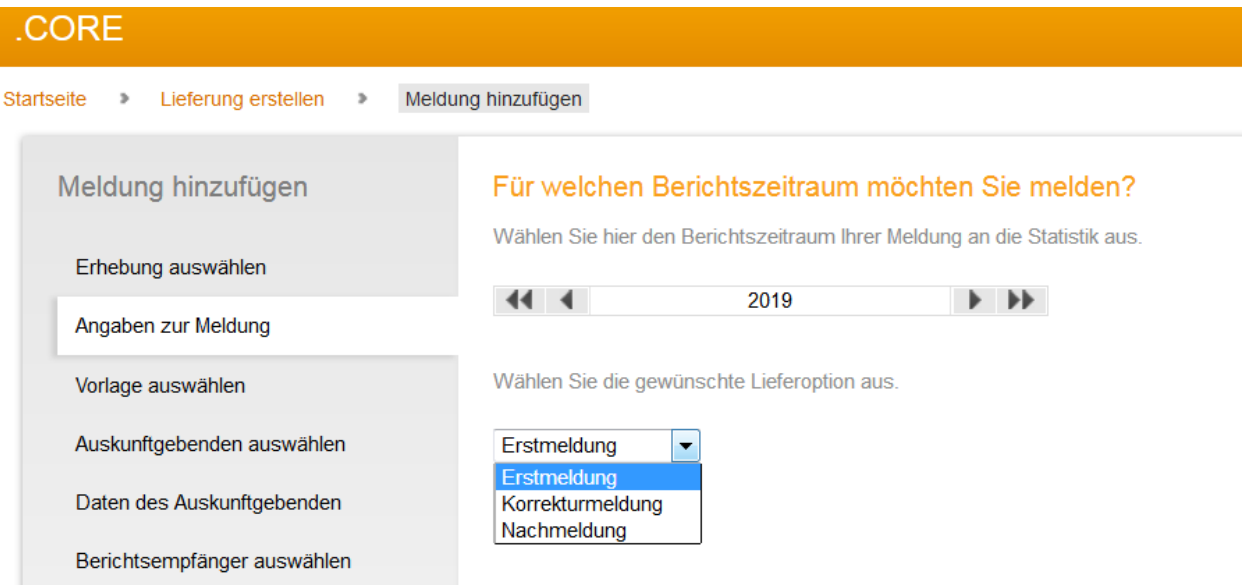

#### Abbildung 12: Berichtszeitraum

*Nachdem die Angaben zur Meldung erfolgt sind, muss angegeben werden, für welchen Auskunftgebenden Sie melden:*

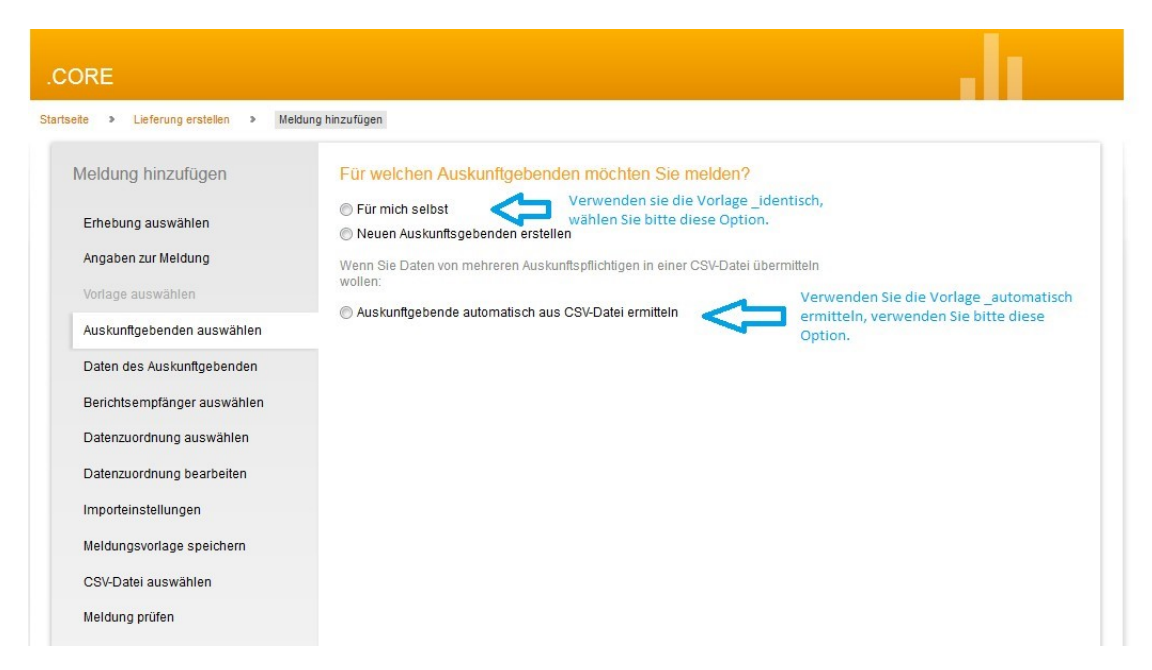

Abbildung 13: Auskundgebenden angeben

*"Für mich selbst": Wenn der Absender für die eigene Berichtsstelle meldet. Falls Sie mit Hilfe der von den Statistischen Ämtern bereitgestellten Erfassungsvorlagen melden, verwenden Sie in die*sem Fall bitte die Vorlage "...\_identisch".

*"Neuen Auskunftgebenden erstellen": Wenn der Absender für eine andere Berichtsstelle meldet*

*"Auskunftgebende automatisch aus CSV-Datei ermitteln": Wenn der Absender für mehrere Berichtsstellen meldet. Falls Sie mit Hilfe der bereitgestellten Erfassungsvorlagen melden, verwenden Sie in diesem Fall bitte die Vorlage "… auskunftgebende automatisch".*

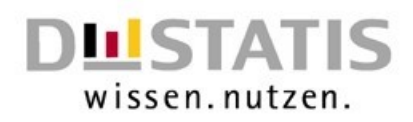

*Wählen Sie nun den Berichtsempfänger aus:*

| <b>CORE</b>                                          |                                                                                                    |
|------------------------------------------------------|----------------------------------------------------------------------------------------------------|
| Lieferung erstellen ><br>Startseite<br>$\rightarrow$ | Meldung hinzufügen                                                                                                    |
| Meldung hinzufügen                                   | Für welchen Berichtsempfänger möchten Sie melden?                                                                       |
| Erhebung auswählen                                   | Wählen Sie als Berichtsempfänger das Statistische Amt aus, das Sie zur Meldung<br>statistischer Daten aufgefordert hat. |
| Angaben zur Meldung                                  | 00 - Statistisches Bundesamt                                                                                            |
| Vorlage auswählen                                    | 01 - Schleswig-Holstein                                                                                                 |
| Auskunftgebenden auswählen                           | 02 - Hamburg<br>03 - Niedersachsen                                                                                      |
| Daten des Auskunftgebenden                           | 04 - Bremen                                                                                                    |
| Berichtsempfänger auswählen                          | 05 - Nordrhein-Westfalen                                                                                                |
|                                                      | 06 - Hessen                                                                                                    |
| Datenzuordnung auswählen                             | 07 - Rheinland-Pfalz                                                                                                    |
| Datenzuordnung bearbeiten                            | 08 - Baden-Württemberg                                                                                                  |
|                                                      | $\bigcap$ as $\bigcap$                                                                                                  |

Abbildung 14: Berichtsempfänger auswählen

*Bei der Statistik zum Prostitutionsschutzgesetz handelt es sich um eine dezentrale Statistik. Die Daten übermitteln Sie daher bitte an Ihr zuständiges Statistisches Landesamt ('01' - '16')*

#### <span id="page-13-0"></span>3.3. Datenzuordnung – Wie ist Ihre CSV-Datei aufgebaut?

*Damit die CSV-Datei korrekt interpretiert werden kann, muss die in der Datenzuordnung angezeigte Reihenfolge der Merkmale in der Spalte Position mit der Reihenfolge der zugehörigen Werte der CSV-Datei übereinstimmen.*

*Der Aufbau der von den Statistischen Ämtern bereitgestellten Erfassungsvorlagen orientiert sich an dem in eSTATISTIK.core hinterlegten Aufbau für die CSV-Dateien.*

*Alternative 1: Nutzung der Excel-Erfassungsvorlage "… identisch"*

*Sind Sie als Absender der Meldung die für die Aufgaben nach dem Prostituiertenschutzgesetz zuständige Behörde und verwenden die* Excel-Vorlage "…identisch"*, so geben Sie im Feld Hilfs merkmale bitte* "Angaben stehen einmalig in einer separaten vorangestellten Zelle" *an.*

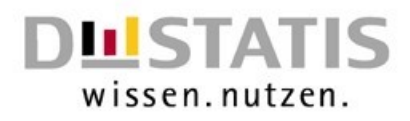

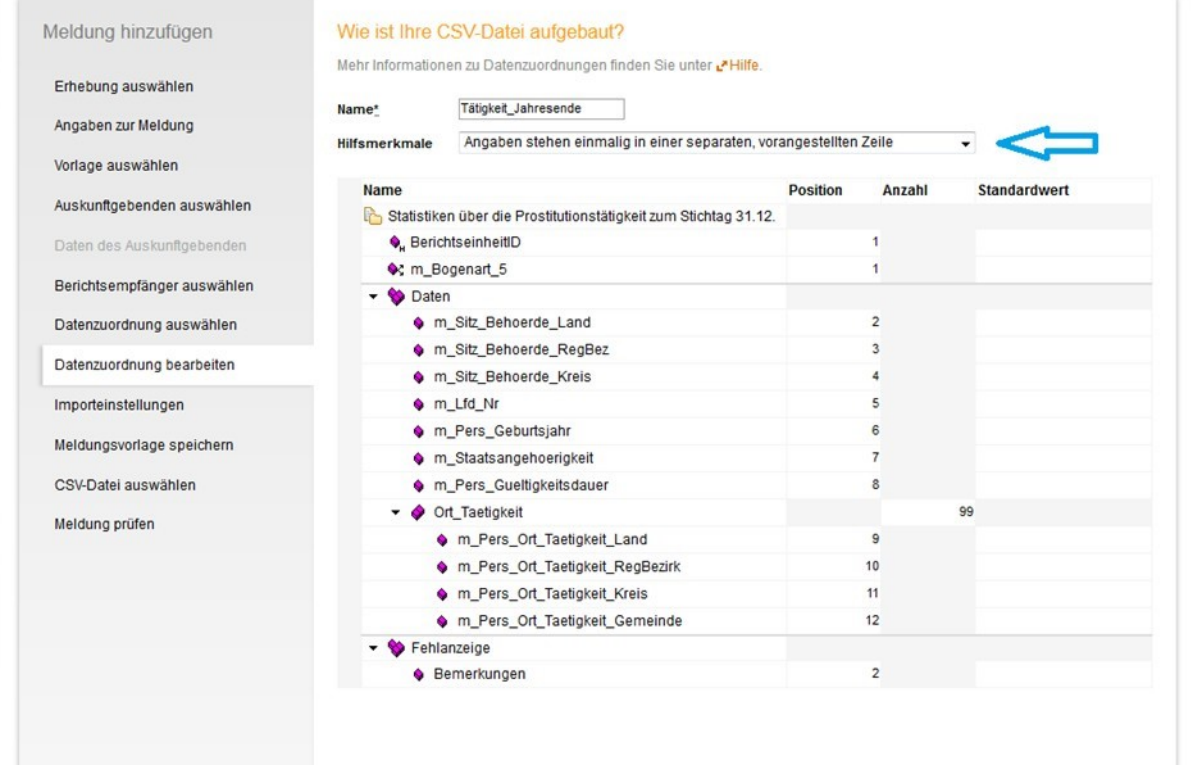

Abbildung 15: Aufbau der CSV-Datei bei Melder identisch

*Alternative 2: Nutzung der Excel-Erfassungsvorlagen "…auskunftgebende automatisch"*

*Melden Sie als Absender der Meldung für mehrere Statistiken und verwenden die* Excel-Vorlage,,auskunftgebende automatisch", so geben Sie im Feld Hilfsmerkmale bitte "Angaben stehen in den dafür vorgesehenen Positionen der einzelnen Sätze"*, an.*

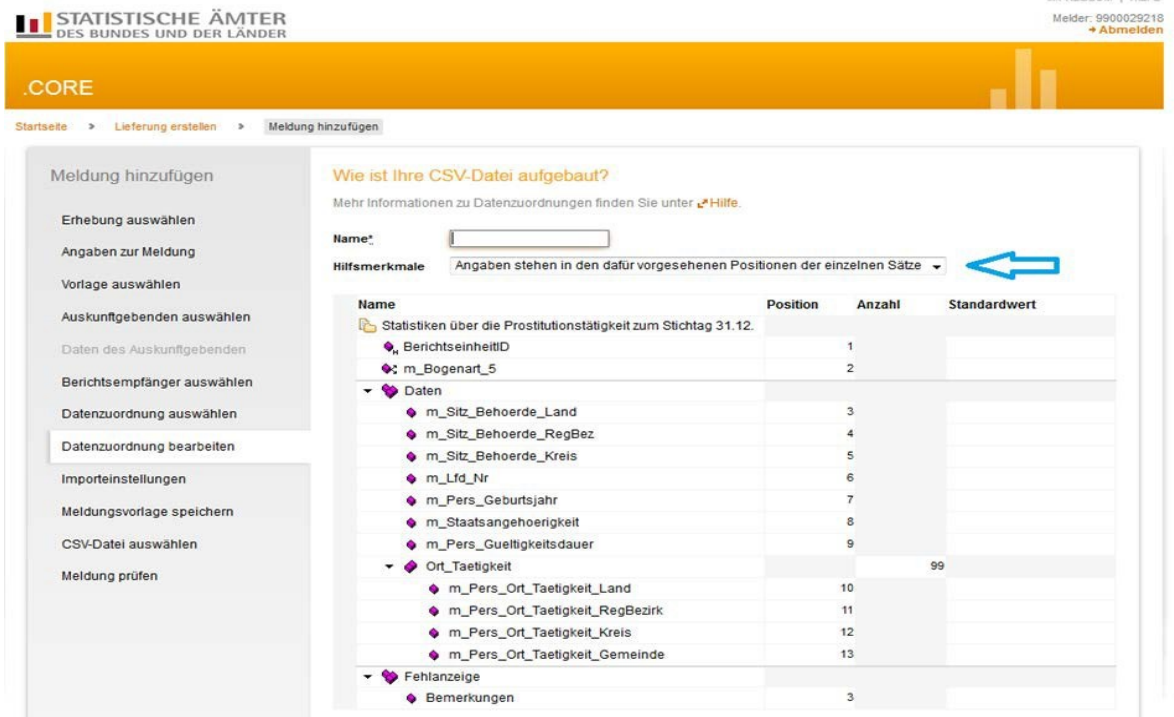

Abbildung 16: Aufbau der CSV-Datei bei auskunftgebenden automatisch ermitteln

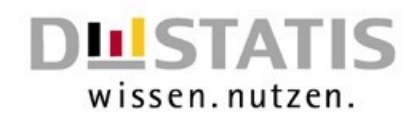

*Hinweis: In der Regel wird durch die Auswahl des Auskunftgebenden bereits die richtige Einstellung für die Hilfsmerkmale ausgewählt. Mussten Sie diese Einstellung selbst auswählen, lassen Sie bitte die Position der einzelnen Felder im Datensatz über die Schaltfläche ""Standardpositionen berechnen" neu berechnen.*

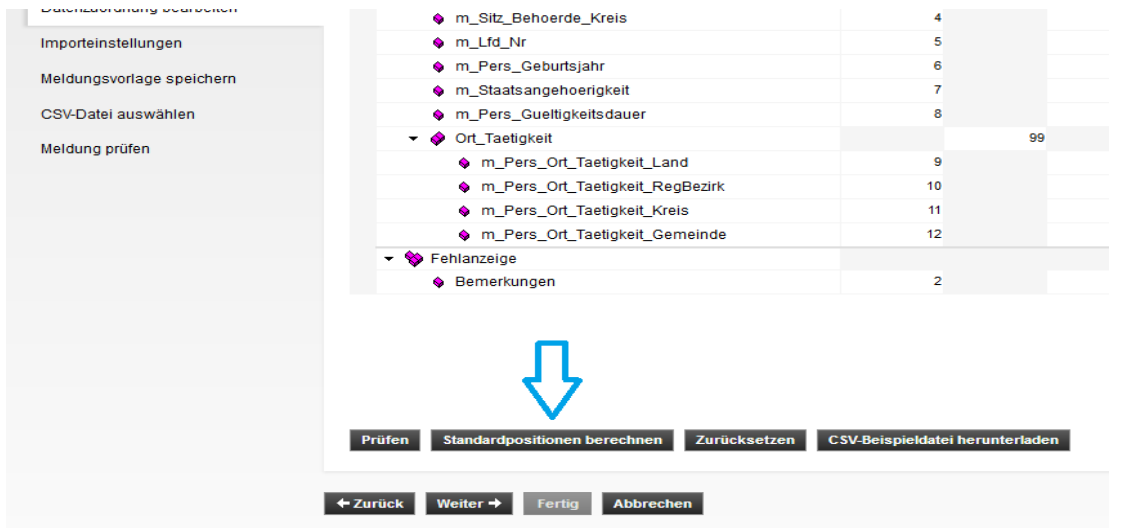

Abbildung 17: Standardpositionen berechnen

*Nachdem Sie den Aufbau Ihrer CSV-Datei festgelegt haben, werden Sie gefragt, welche Einstellungen Sie in der CSV-Datei verwenden. Hier sind die Felder mit Standardwerten belegt. Sollten Sie andere Zeichen verwenden, so müssen Sie dies hier ändern. Verwenden Sie hingegen die Erfassungsvorlagen, so können Sie die Standardeinstellungen beibehalten.* 

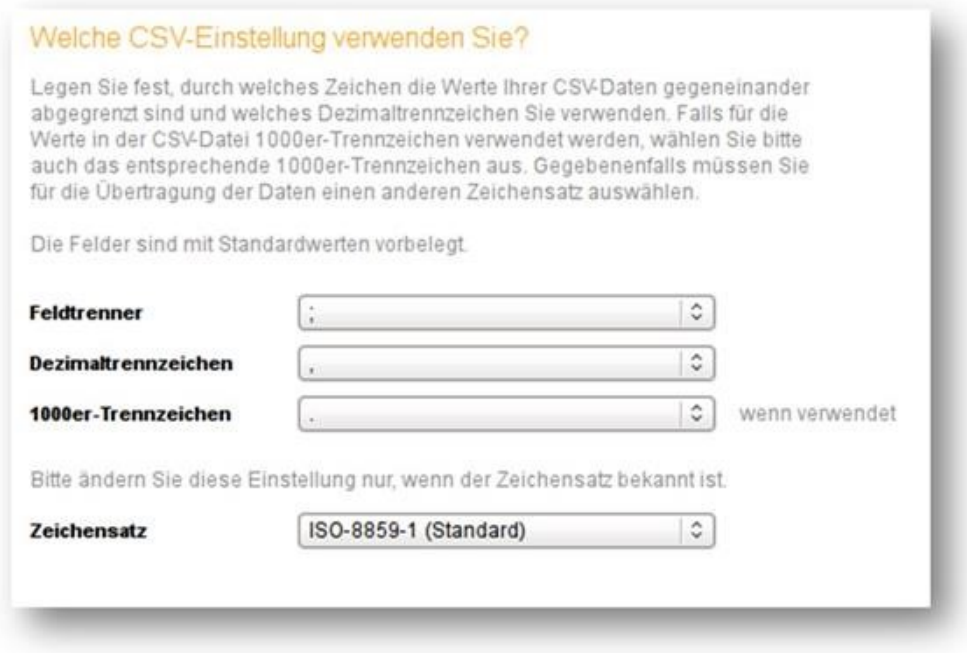

Abbildung 18: CSV - Einstellungen

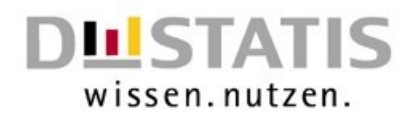

# <span id="page-16-0"></span>3.4. Meldungsvorlage – Möchten Sie Ihre Angaben als Vorlage speichern?

# STATISTISCHE ÄMTER

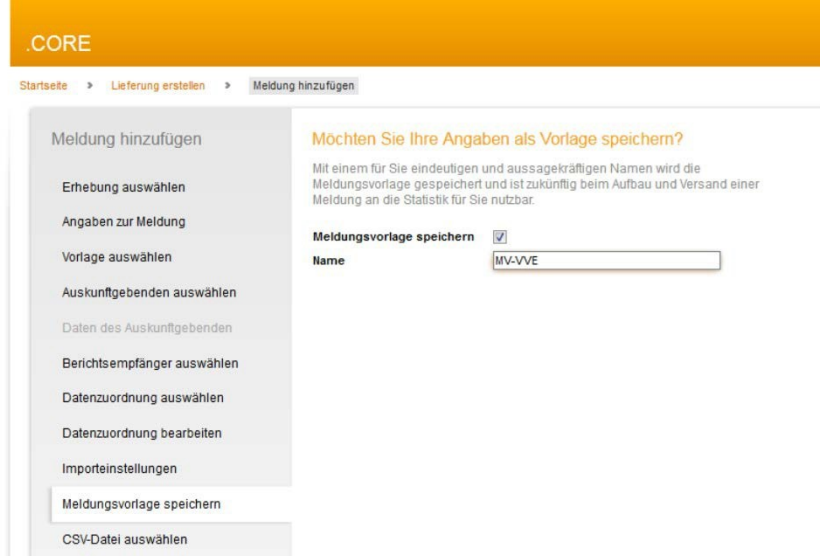

Abbildung 19: Als Vorlage speichern

*Alle Angaben zur Lieferung (Auskunftsgebenden, Berichtsempfänger und Datenzuordnung) können in einer Meldungsvorlage abgespeichert werden. Diese Meldungsvorlage kann dann bei der nächsten Meldung zu dieser Statistik verwendet werden.*

#### <span id="page-16-1"></span>3.5. CSV-Datei auswählen und Meldung prüfen

*CSV-Datei auswählen und anschließend über den Button "*CSV-Datei hochladen" *hochladen. Nach Auswahl der Schaltfläche* Weiter *wird die CSV-Datei geprüft.*

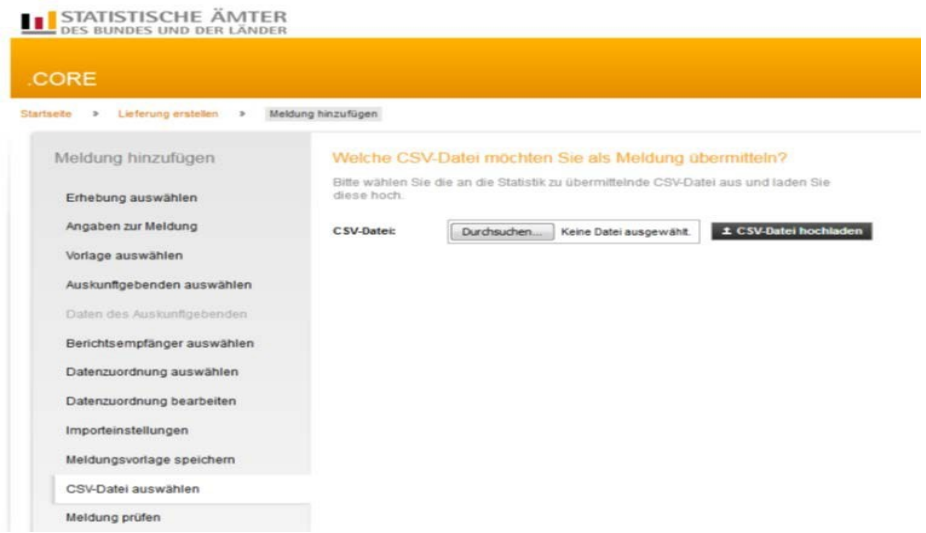

Abbildung 20: CSV Datei hochladen

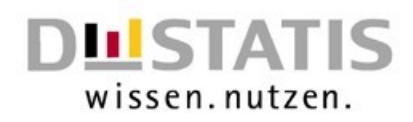

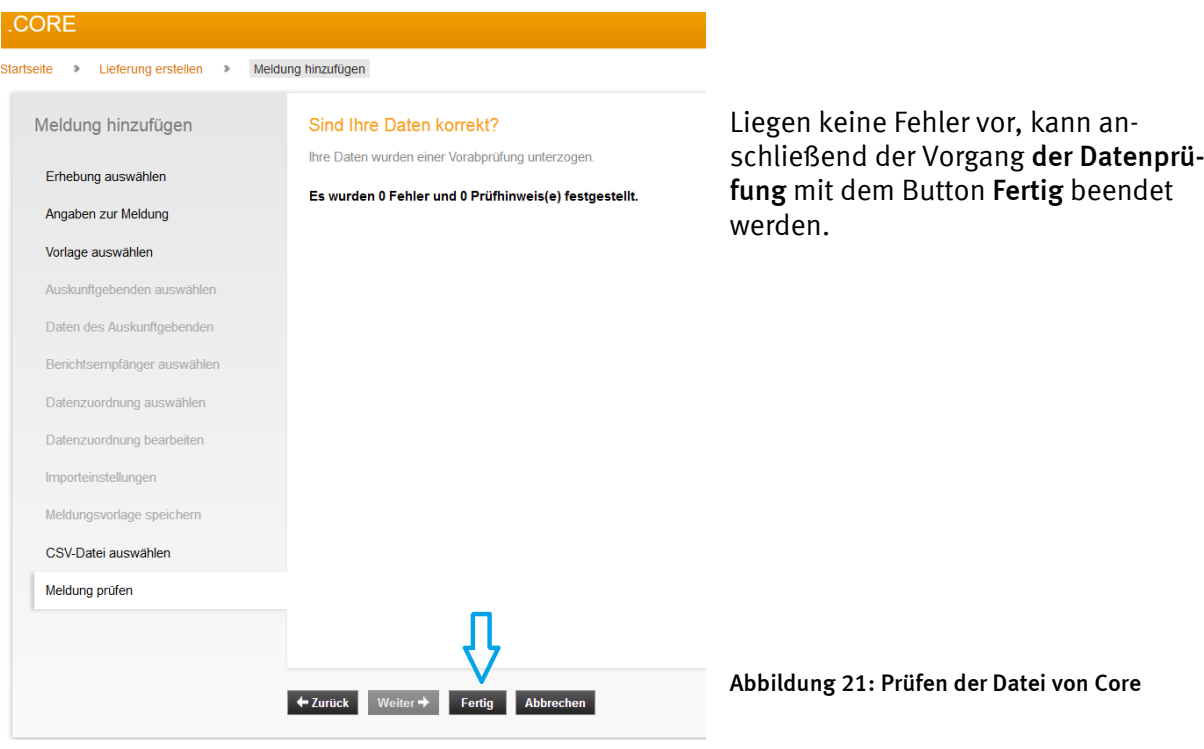

TIPP: *Nach Hinzufügen der Datei kön-*

*nen weitere Dateien über* Meldung hinzufügen *zur Lieferung hochgeladen werden. Sobald Sie alle Meldungen zu einer Erhebung in eStatistik.Core hochgeladen haben, können Sie die Meldungen versenden. Klicken Sie hierzu auf den Button* senden *oder den Button* senden und Prüfprotokoll*.*

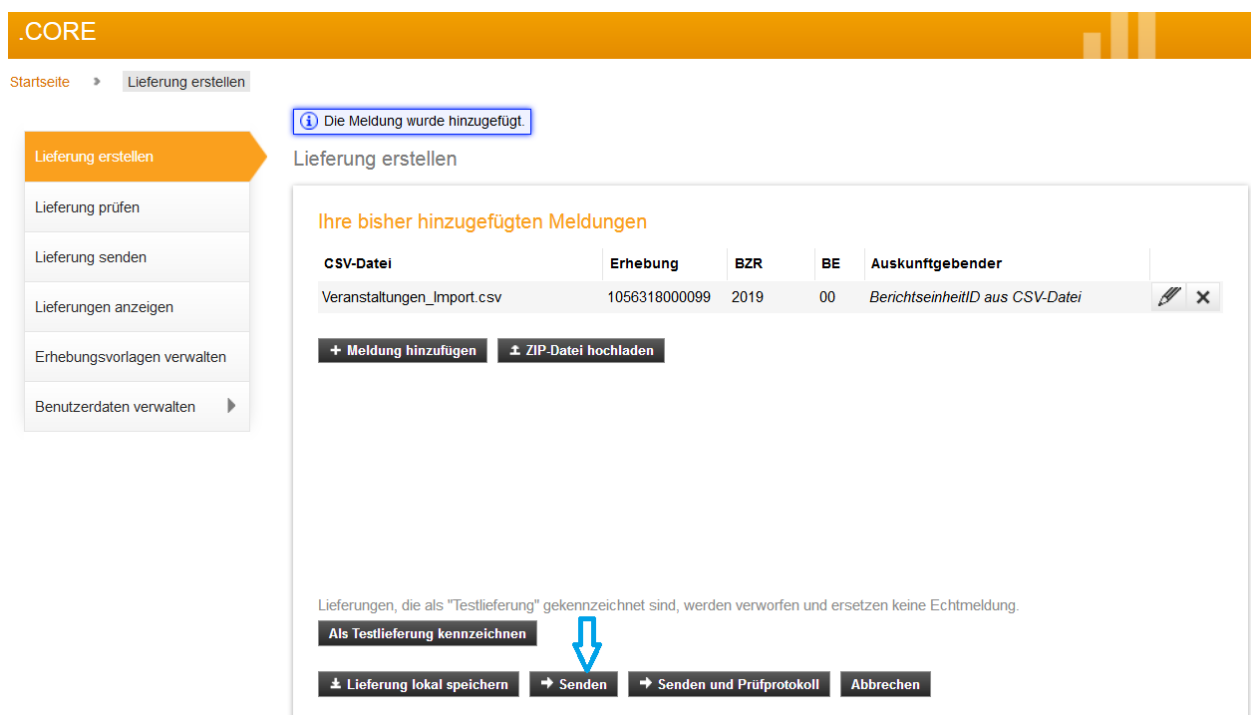

Abbildung 22: Versand der Meldung

![](_page_18_Picture_0.jpeg)

## <span id="page-18-2"></span>3.6. Abschluss Ihrer Core-Meldung

<span id="page-18-0"></span>*Nach Abschluss Ihrer Meldung erhalten Sie einen Hinweis, dass Ihre Datenlieferung entgegenge*nommen wurde und wo Sie die Lieferhistorie einsehen können. Mit dem Button Zurück zu Lieferung erstellen *können Sie eine neue Lieferung erstellen.* 

![](_page_18_Picture_79.jpeg)

Abbildung 23: Abschluss der Lieferung

# <span id="page-18-1"></span>4. Häufige Fehlermeldungen

#### 4.1. Hinweis auf ein fehlerhaftes Format

![](_page_18_Picture_7.jpeg)

Abbildung 24: Fehlermeldung Core Fehlerhaftes Format

![](_page_19_Picture_0.jpeg)

*Die Fehlermeldung, dass das Format der CSV-Datei ungültig ist, erscheint wenn eine Datei hochgeladen wird, die kein CSV-Format hat. Hier wurde eine Excel-Datei nicht in eine CSV-Datei umgewandelt.*

#### <span id="page-19-0"></span>4.2. Hinweis auf die definierte Satzart

![](_page_19_Picture_51.jpeg)

Abbildung 25: Fehler in der Satzart

*Diese Fehlermeldung erscheint, falls Core einen Datensatz nicht erkennen kann. Sollten Sie die Erfassungsvorlagen verwenden, ist dies dann der Fall, wenn Sie die Meldedatei einer anderen Statistik verwenden. Weitere Möglichkeiten sind leere Zeilen am Ende der Meldedatei.*

# <span id="page-19-1"></span>4.3. Wert des Merkmals liegt nicht im definiertenWertebereich

| Meldung hinzufügen          | Sind Ihre Daten korrekt?                                                                         |                                     |       |                |
|-----------------------------|--------------------------------------------------------------------------------------------------|-------------------------------------|-------|----------------|
|                             | Ihre Daten wurden einer Vorabprüfung unterzogen.                                                 |                                     |       |                |
| Erhebung auswählen          | Es wurden 2 Fehler und 0 Prüfhinweis(e) festgestellt.                                            |                                     |       |                |
| Angaben zur Meldung         |                                                                                                  |                                     |       |                |
| Vorlage auswählen           | Bitte beachten Sie die nachfolgend aufgeführten Fehler/Prüfhinweise für zukünftige<br>Meldungen. |                                     |       |                |
| Auskunftgebenden auswählen  | Beschreibung                                                                                     | Name                                | Zeile | Position       |
| Daten des Auskunftgebenden  | Der Wert des Merkmals liegt nicht im definierten Wertebereich.<br>$\circ$                        | m_Lfd_Nr                            | 3     | $\overline{2}$ |
| Berichtsempfänger auswählen | Der Wert des Merkmals liegt nicht im definierten Wertebereich.                                   | m_Gew_Veransta 5<br>Itungsort_Kreis |       | 5              |
| Datenzuordnung auswählen    |                                                                                                  |                                     |       |                |
| Datenzuordnung bearbeiten   |                                                                                                  |                                     |       |                |
| Importeinstellungen         |                                                                                                  |                                     |       |                |
| Meldungsvorlage speichern   |                                                                                                  |                                     |       |                |
| CSV-Datei auswählen         |                                                                                                  |                                     |       |                |
| Meldung prüfen              |                                                                                                  |                                     |       |                |

Abbildung 26: Wert außerhalb des definierten Bereichs

![](_page_20_Picture_0.jpeg)

*Diese Meldung bekommen Sie, falls Sie einen Wert eingeben, der für dieses Merkmal nicht definiert wurde. In diesem Beispiel wurde für den Kreis des Veranstaltungsortes zum Beispiel ein einstelliger Wert eingegeben, obwohl der Kreis zweistellig einzugeben wäre. Einer der häufigsten Gründe für diesen Fehler ist, dass führende Nullen nicht eingegeben werden oder das Format der Zelle nachträglich geändert wird. Ein anderer Grund ist die Verwendung von Buchstaben in Feldern, in denen ausschließlich Zahlen zulässig sind.*

# <span id="page-20-0"></span>4.4. Bedingung für die Angabe des Merkmals ist erfüllt

![](_page_20_Picture_72.jpeg)

Abbildung 27: Bedingung für das Merkmal erfüllt

*Diese Fehlermeldung bekommen Sie, wenn Sie ein Merkmal angegeben haben, das zwangsläufig die Angabe eines anderen Merkmales erfordert. Ob die Angabe eines Merkmals erforderlich ist, finden Sie in der Liefervereinbarung. Falls Sie die Excel-Erfassungsvorlagen verwenden, ist die Angabe eines Merkmales grundsätzlich erforderlich, soweit nichts anderes aus den grauen Zeilen hervorgeht. In diesem Beispiel wurde angegeben, dass Art des Gewerbes eine Prostitutionsstätte ist, jedoch wurde für den Ort der Prostitutionsstätte weder ein Regierungsbezirk noch ein Kreis angegeben.*

# <span id="page-20-1"></span>4.5. Bedingung für die Angabe des Merkmals ist nicht erfüllt

| Meldung hinzufügen          |   | Sind Ihre Daten korrekt?                                                                                         |                                 |              |                |
|-----------------------------|---|----------------------------------------------------------------------------------------------------|---------------------------------|--------------|----------------|
| Erhebung auswählen          |   | Ihre Daten wurden einer Vorabprüfung unterzogen.                                                                 |                                 |              |                |
|                             |   | Es wurden 3 Fehler und 0 Prüfhinweis(e) festgestellt.                                                            |                                 |              |                |
| Angaben zur Meldung         |   | Bitte beachten Sie die nachfolgend aufgeführten Fehler/Prüfhinweise für zukünftige                               |                                 |              |                |
| Vorlage auswählen           |   | Meldungen.                                                                                                    |                                 |              |                |
| Auskunftgebenden auswählen  |   | <b>Beschreibung</b>                                                                                              | Name                            | <b>Zeile</b> | Position       |
| Daten des Auskunftgebenden  |   | Die Bedingung für die Angabe des Merkmals ist nicht erfüllt, so dass das<br>Merkmal nicht angegeben werden darf. | m_Gew_Ort_Stae 7<br>tte Land    |              | $\overline{7}$ |
| Berichtsempfänger auswählen | Q | Die Bedingung für die Angabe des Merkmals ist nicht erfüllt, so dass das<br>Merkmal nicht angegeben werden darf. | m_Gew_Ort_Stae -<br>tte Reg Bez |              | 8              |
| Datenzuordnung auswählen    |   | Die Bedingung für die Angabe des Merkmals ist nicht erfüllt, so dass das<br>Merkmal nicht angegeben werden darf. | m_Gew_Ort_Stae -<br>tte Kreis   |              | 9              |
| Datenzuordnung bearbeiten   |   |                                                                                                    |                                 |              |                |
| Importeinstellungen         |   |                                                                                                    |                                 |              |                |
| Meldungsvorlage speichern   |   |                                                                                                    |                                 |              |                |
| CSV-Datei auswählen         |   |                                                                                                    |                                 |              |                |
| Meldung prüfen              |   |                                                                                                    |                                 |              |                |

Abbildung 28: Falsche Merkmalskombination

![](_page_21_Picture_0.jpeg)

*Die hier vorliegende Fehlermeldung zeigt das Gegenbeispiel zur Fehlermeldung 4.4. Hier wurde eine Merkmalskombination angegeben, die nicht zulässig ist. So wurde in diesem Beispiel angegeben, dass es sich bei dem Prostitutionsgewerbe um eine Prostitutionsveranstaltung, Prostitutionsvermittlung oder -fahrzeug handelt und dennoch die Felder zum Ort der Prostitutionsstätte ausgefüllt sind. Da der Ort der Prostitutionsstätte jedoch nur angegeben werden muss, wenn es sich bei der Art des Gewerbes um eine Prostitutionsstätte handelt, erscheint diese Fehlermeldung.*